## **Uploading Certification Records**

Certification completion records for learning completed outside of Totara Learn can be imported via CSV files.

If an imported certification already exists in Totara Learn, then a new certification completion record is created and will appear in a user's Record of Learning. If an imported certification does not exist, then a new evidence item will appear in a user's Record of Learning.

## <span id="page-0-1"></span>Configuring your CSV file

The CSV import file is created outside of Totara and imported and the file needs to contain the following information:

- **username:** The username from the learner's profile.
- **certificationshortname:** The certification short name. This can be found on the Overview tab when editing a certification.
- **certificationidnumber:** The certification ID number. This can be found on the Overview tab when editing a certification.
- **completiondate:** The date the learner completed the certification. The date format can be specified in the upload settings.
- **duedate:** The due date field should indicate what the due date was at the time of completion, not when the completion is due to expire. The column must be provided in the CSV file, but can be left empty. When recertification is set to **Use certification expiry date** or **Use fixed expiry date**, then the expiry date will be calculated using the uploaded due date field. If it is empty or if the recertification is set to **Use certification completion date**, then only the completion date will be used to calculate the expiry date.

See the following as an example:

```
username, certificationshortname, certificationidnumber, completiondate,
duedate
harrychinn,health_and_safety,hs1,23/03/2012,31/06/2012
```
## <span id="page-0-2"></span>Uploading completion records

To access the upload area, go to Site administration > Courses > Upload Completion Records > Upload Completion Records.

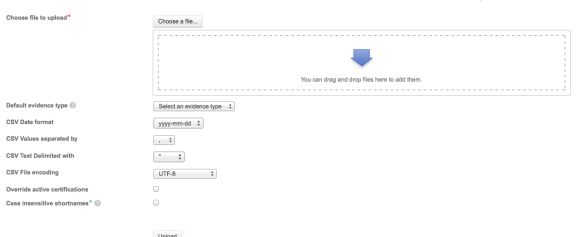

- 1. Once on the page you will need to scroll down to **Upload certification csv** (as the **Upload course csv** is listed above it).
- 2. Drag and drop your file onto the page, or click the **Choose a file** button to browse for and select the CSV file.
- 3. Configure you desired [settings.](#page-0-0)
- 4. Click the **Upload** button.

After the import is completed the import results are displayed. To view more detail about the import, click the **Certification import report** link. Imported records can also be accessed by going to Site administration > Courses > Upload completion records > Certification import report.

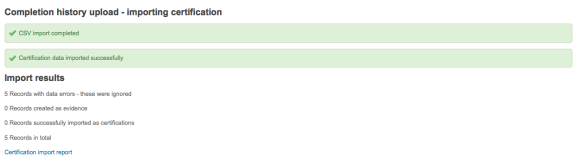

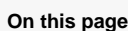

- 
- [Configuring your CSV file](#page-0-1) • Uploading completion
- [records](#page-0-2)
- Settings

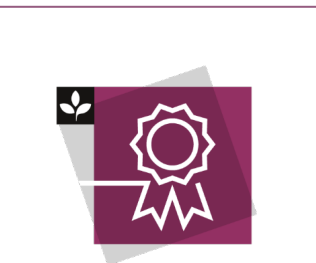

The Totara Academy has a whole course dedicated to using [Programs](https://totara.community/course/view.php?id=149)  [and certifications](https://totara.community/course/view.php?id=149) in Totara Learn.

## <span id="page-0-0"></span>**Settings**

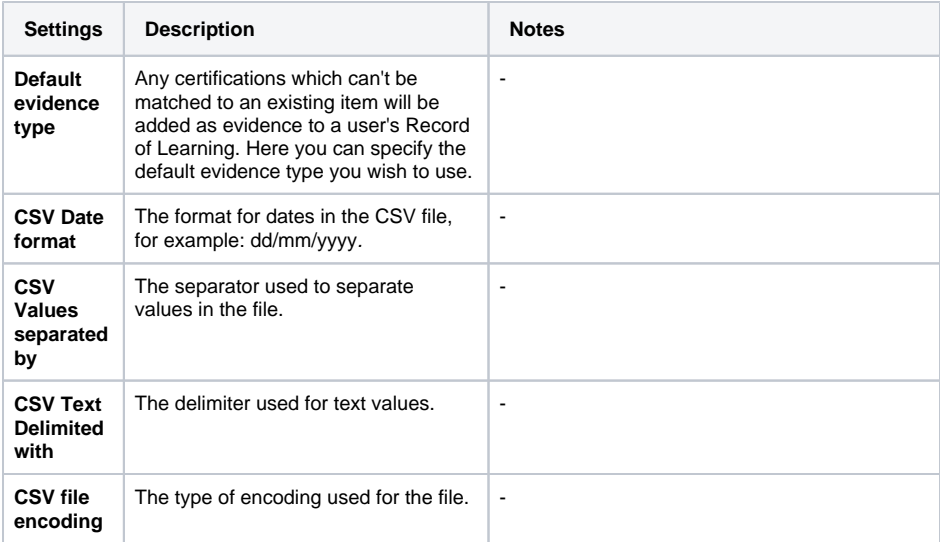

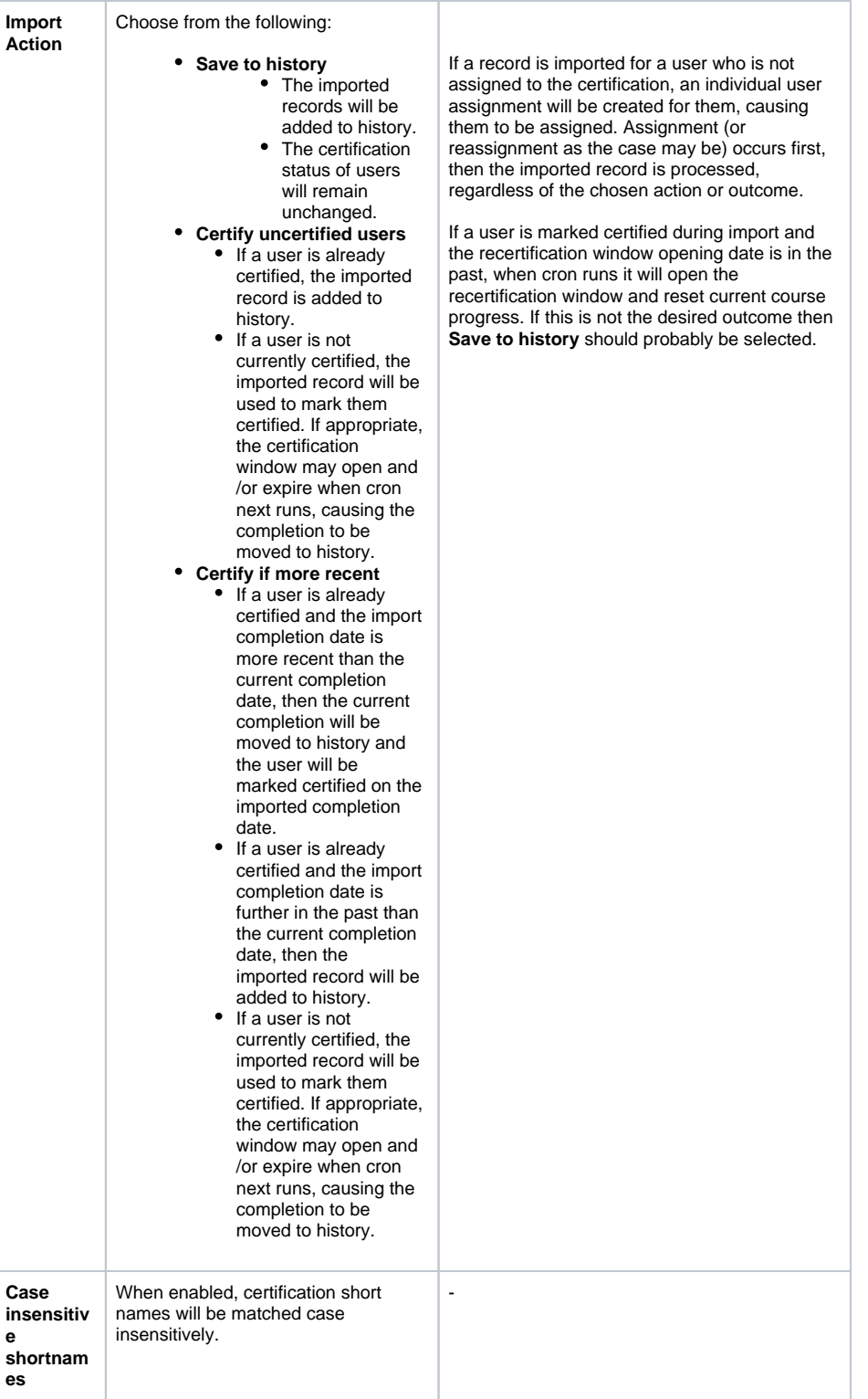